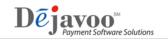

## How to Activate Your Merchant TPNs in DeNovo

- Step 1: Loging to STEAM and access your merchant's TPN you wish to activate with DeNovo services.
- Step 2: Click on the Managed Services Icon 🥞 found to the right of the TPN Number.
- Step 3: Using the check boxes provided, place a check 🗸 next to each and any service you are activating for the customer.
- Step 4: Click on the plus 👍 next to the Merchant Box, and add your merchant's information.
- Step 5: Click on the plus 👍 next to the Location Box, and add your merchant's location information.
- Step 6: After all desired selections have been made, click on SAVE. The system will populate the TPN again. Your merchant's TPN has been updated. You can run a partial download to pick up the DeNovo activation <u>or</u> if your merchant is set up for monthly autoloads, your merchants terminal will pick up the changes at its designated autoload day/time.

| Dejavoo Managed Services |                                                                 |
|--------------------------|-----------------------------------------------------------------|
|                          | Merchant Portal    Merchant   Select merchant   Select location |
|                          | Loyalty Backup/Restore                                          |
|                          | Transaction Upload                                              |
|                          | Autoload                                                        |
|                          | Batch Notifications                                             |
|                          | Supply Ordering                                                 |
|                          | Risk Notification                                               |
|                          | Call Me                                                         |
| Save Cancel              |                                                                 |

For further questions, please contact your Dejavoo Account Representative.